Register your product and get support at Register your product and get support at<br>
WWW.philips.com/welcome<br>
SPC2050NC

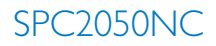

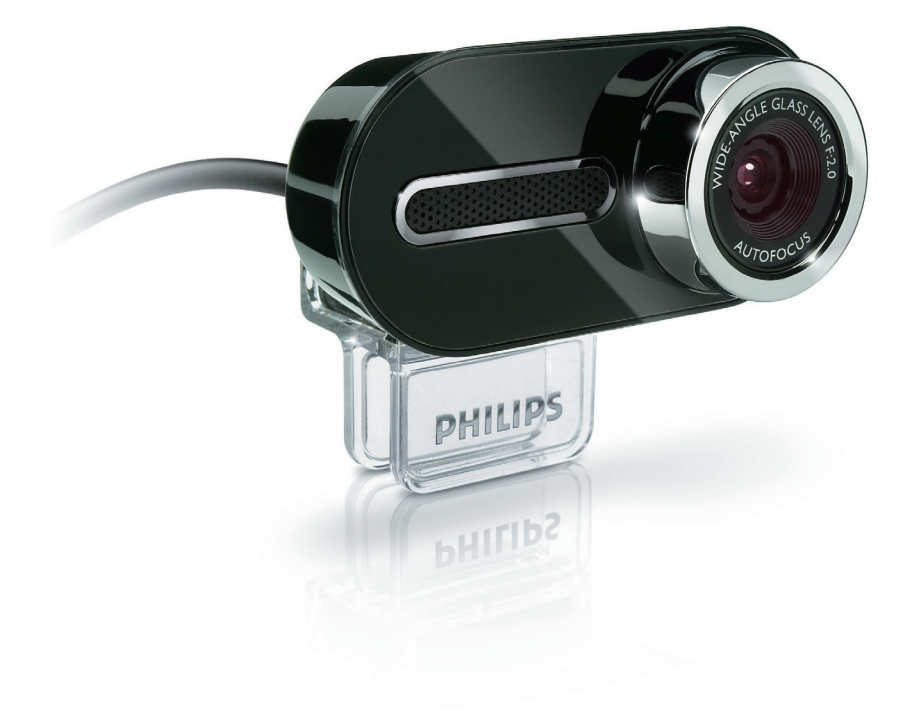

CZ Uživatelská příručka

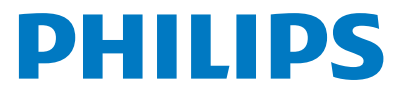

# Obsah

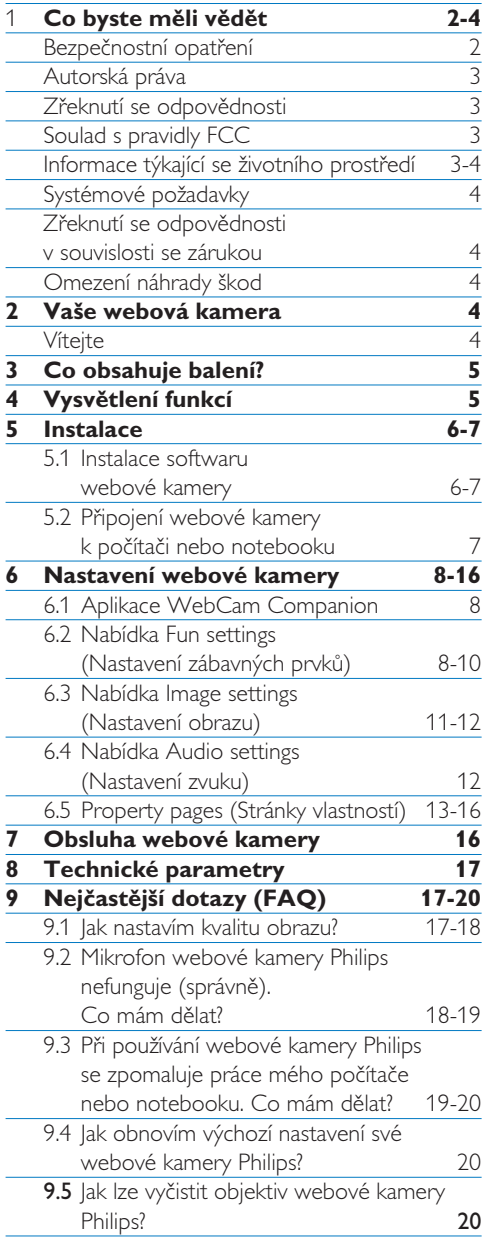

# 1 Co byste měli vědět

Pečlivě si prostudujte následující pokyny a uschovejte je pro pozdější použití. Obvykle je praktické mít po ruce pokyny pro práci s počítačem.

### **Bezpečnostní opatření**

Dodržujte následující pokyny. Zajistíte tak bezpečný provoz webové kamery a zabráníte vzniku vad.

- Nepoužívejte webovou kameru v prostředí, které nevyhovuje následujícímu rozsahu: teplota: 0°C až 40°C, relativní vlhkost: 45% ~ 85%.
- Nepoužívejte ani neskladujte webovou kameru v dosahu vlivu:
	- přímého slunečního světla;
	- velmi vlhkého a prašného prostředí;
	- v blízkosti jakýchkoli zdrojů tepla.
- Jakmile webová kamera zvlhne, co nejdříve ji osušte měkkým hadříkem.
- Pokud je objektiv znečištěný, NEDOTÝKEJTE SE objektivu prsty.
- K čištění vnějších částí webové kamery použijte měkký hadřík.
- NEPOUŽÍVEJTE čisticí kapaliny obsahující alkohol, metylalkohol, amoniak apod.
- NEPOKOUŠEJTE SE webovou kameru sami rozebírat ani opravovat. Webovou kameru neotevírejte. V případě technických potíží ji vraťte svému prodejci Philips.
- NEPOUŽÍVEJTE webovou kameru ve vodě.
- Chraňte webovou kameru před olejem, výpary, párou, vlhkostí a prachem.
- Nikdy nemiřte objektivem webové kamery na slunce.

Autorská práva Copyright © 2008 by Philips Consumer Electronics B.V.

Všechna práva vyhrazena. Žádná část této publikace nesmí být reprodukována, přenášena, přepisována, ukládána do vyhledávacího systému ani překládána do žádného jazyka ani počítačového jazyka, v žádné formě a žádnými prostředky, elektronickými, mechanickými, magnetickými, optickými, chemickými, ručními ani jinými, bez předchozího písemného svolení společnosti Philips. Značky a názvy výrobků jsou ochranné známky nebo registrované ochranné známky příslušných společností.

### **Zřeknutí se odpovědnosti**

Společnost Philips neposkytuje v souvislosti s tímto materiálem žádnou záruku žádného druhu, například, ale nikoli výhradně, předpokládané záruky obchodovatelnosti a vhodnosti pro určitý účel.

Společnost Philips nepřebírá žádnou odpovědnost za žádnou chybu, která se může vyskytnout v tomto dokumentu. Společnost Philips se nijak nezavazuje k aktualizaci ani k průběžnému obnovování informací obsažených v tomto dokumentu.

### **Soulad s pravidly FCC**

Tento přístroj odpovídá pravidlům FCC, část 15. Na provoz zařízení se vztahují následující dvě podmínky:

- 1 toto zařízení nesmí způsobit škodlivé rušení a
- 2 toto zařízení musí akceptovat veškeré přijaté rušení, včetně rušení, které může způsobit nežádoucí provoz.

# **Poznámka!**

Toto zařízení bylo testováno a shledáno v souladu s limity pro digitální přístroje třídy B podle části 15 pravidel FCC.

Tyto limity jsou určeny k zajištění účinné ochrany proti škodlivému rušení při instalaci v domácnostech.

Toto zařízení vytváří, používá a může vyzařovat radiofrekvenční energii a pokud není instalováno a používáno v souladu s tímto návodem k použití, může způsobit rušení rozhlasového signálu.

Není však zaručeno, že k rušení v určitých případech nedojde.

Pokud toto zařízení nezpůsobuje škodlivé rušení rozhlasového nebo televizního příjmu, což lze ověřit vypnutím a zapnutím přístroje, může uživatel vyzkoušet odstranit rušení následujícími způsoby:

- Zkuste změnit natočení přijímací antény nebo ji přemístěte.
- Výrazněji oddělte zařízení a přijímač.
- Připojte zařízení do zásuvky jiného okruhu, než který je použit k připojení přijímače.
- Případně se poraďte s prodejcem nebo zkušeným radiotelevizním technikem.

Jakákoli neschválená úprava tohoto zařízení může mít za následek odvolání souhlasu s provozováním tohoto zařízení.

# **Informace týkající se životního prostředí**

Likvidace starého výrobku

Výrobek je navržen a vyráběn s využitím vysoce kvalitních materiálů a součástí, které lze recyklovat a znovu využít.

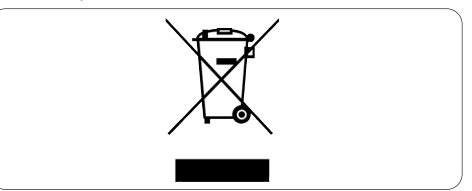

Jestliže je k výrobku připojen symbol přeškrtnuté popelnice s kolečky, znamená to,

že se na něj vztahuje směrnice EU 2002/96/EC.

Zjistěte si, zda ve vaší obci funguje místní sběrný systém elektrických a elektronických výrobků.

Řiďte se místní vyhláškou o odpadech a nevyhazujte staré výrobky do normálních popelnic. Správná likvidace starých výrobků pomáhá omezit možné negativní dopady na životní prostředí a zdraví osob.

### **Upozornění**

Plastové sáčky mohou být nebezpečné. Abyste zabránili nebezpečí udušení, uschovejte tento sáček mimo dosah batolat a malých dětí.

### **Požadavky na systém**

- Operační systém Microsoft® Windows® XP (SP2) nebo Vista;
- Intel Pentium 4 2.4 GHz nebo AMD® s odpovídajícím procesorem;
- Paměť RAM 512 MB a 300 MB volného místa na pevném disku;
- Jeden volný port USB a jednotka CD-ROM nebo jednotka DVD.

### **Zřeknutí se odpovědnosti v souvislosti se zárukou**

Dodaný software na disku CD-ROM je prodáván 'tak jak je' a bez záruk, ať výslovných nebo předpokládaných. Vzhledem k různorodosti softwarového a hardwarového prostředí, do něhož může být tento program vložen, není poskytována žádná záruka vhodnosti pro určitý účel.

### **Omezení náhrady škod**

Dodavatel nebude odpovědný za žádné nepřímé, zvláštní, náhodné ani následné škody (například za poškození nebo ztrátu podnikání, ztrátu zisku a podobně), ať na základě porušení smlouvy, přečinu (včetně zanedbání), spolehlivosti výrobku anebo podle podobných předpokladů, a to ani v případě, že byl dodavatel anebo jeho zástupci upozorněni na možnost vzniku těchto škod, ani v případě, že selže zásadní účel zde stanovené nápravy.

# 2 Vaše webová kamera

Gratulujeme vám k nákupu a vítáme vás u společnosti Philips! Chcete-li plně těžit z podpory, kterou nabízí společnost Philips, zaregistrujte výrobek na www.philips.com/welcome

#### **Vítejte**

Webová kamera Philips SPC2050NC, kterou jste si právě zakoupili, je vyrobena v souladu s nejvyššími standardy a bude vám mnoho let bez problémů sloužit. S webovou kamerou SPC2050NC získáváte zřetelný obraz a skvělý zvuk.

Po instalaci lze novou webovou kameru využívat nejrůznějšími způsoby, například pro:

### **Video:**

používání webové kamery Philips SPC2050NC pro video chatování a video volání. Webová kamera pracuje s aplikacemi Skype, Windows® Live Messenger, Yahoo! Messenger, AOL Instant Messenger, QQ a dalšími službami pro okamžité zasílání zpráv a se službami využívajícími protokol VoIP (Voice over Internet Protocol);

### **Sdílení videa:**

umožní vám pořizovat osobní videa a sdílet je s přáteli a rodinnými příslušníky prostřednictvím webových služeb YouTube, Yahoo! Video apod.;

### **Fotografie:**

pomocí tlačítka Fotografie můžete snadno pořizovat fotografie bez použití myši a své fotografie sdílet prostřednictvím webových služeb Flickr, MySpace apod.;

### **Úpravy a speciální efekty:**

aplikace Webcam Companion vám umožní upravovat snímky a záznamy.

V následujících částech tohoto uživatelského manuálu naleznete popis instalačního postupu krok za krokem, a dozvíte se, jak webovou kameru Philips SPC2050NC používat.

# 3 Co obsahuje balení?

Zkontrolujte si, zda balení webové kamery Philips SPC2050NC obsahuje následující položky. Mají vám pomoci při nastavení a používání webové kamery Philips SPC2050NC.

Webová kamera Philips SPC2050NC

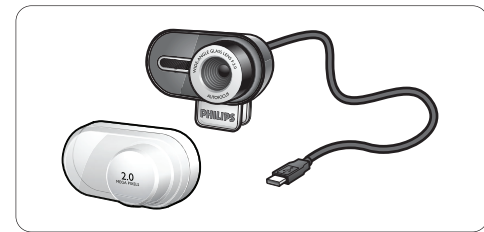

Instalační disk CD-ROM s uživatelským manuálem

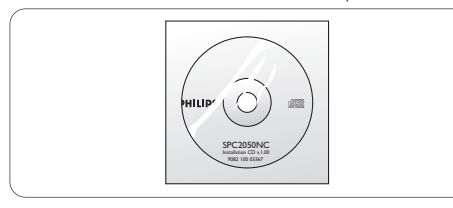

# 4 Přehled funkcí

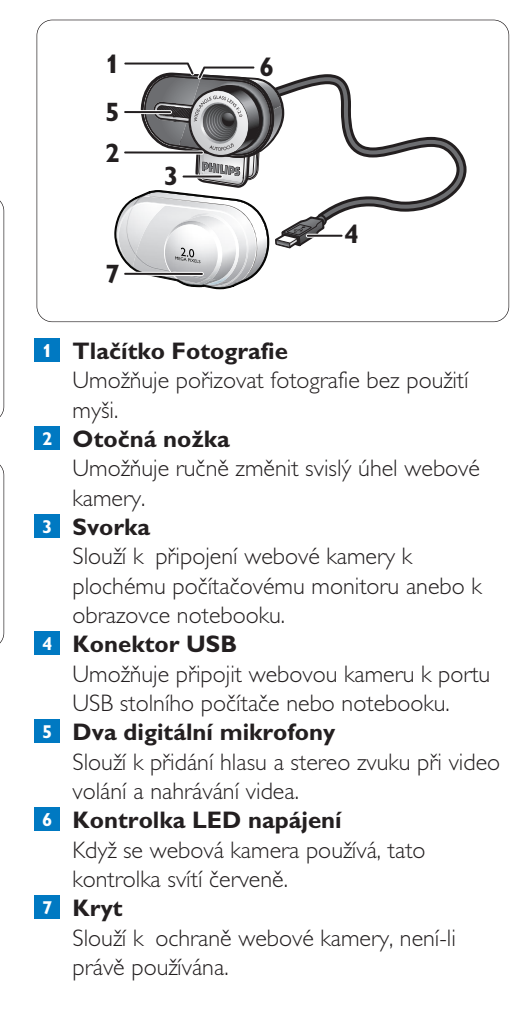

# 5 Instalace

### **5.1 Instalace softwaru webové kamery**

Dodaný software funguje pouze v počítačích vybavených operačním systémem Microsoft® Windows® XP (SP2) a Vista. Informace si můžete vyhledat také v části 1 'Co byste měli vědět' - 'Systémové požadavky'.

# **Poznámky**

- Než zahájíte instalaci, odpojte všechna zařízení USB (kromě klávesnice v portu USB a myši v portu USB).
- Webovou kameru ještě nezapojujte. Nejprve spusťte instalační disk CD-ROM.
- Mějte po ruce instalační disk CD-ROM operačního systému Windows®.
- Vložte instalační disk CD-ROM do jednotky **1** CD-ROM nebo DVD v počítači anebo notebooku.

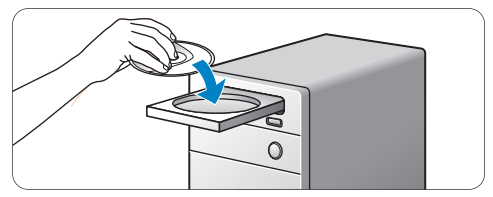

*• Za několik okamžiků se zobrazí obrazovka 'Language selection (Výběr jazyka)'.*

# **Poznámka**

Pokud se obrazovka 'Language selection (Výběr jazyka)' nezobrazí automaticky, otevřete položku 'Tento počítač' a poklepejte na ikonu disku CD. Potom poklepejte na ikonu 'Setup.exe'.

### **2** Vyberte svůj jazyk.

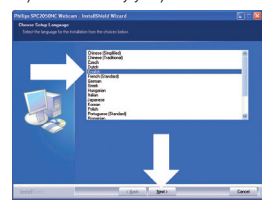

- *Instalace bude automaticky pokračovat.*
- *Zobrazí se obrazovka 'Welcome (Vítejte)'.*
- Pokračujte klepnutím na tlačítko 'Next (Další)'. **3**

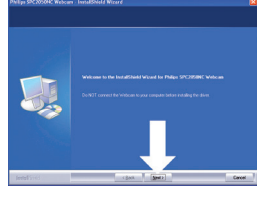

*• Zobrazí se obrazovka 'Manual (Manuál)'.*

Zvolte první možnost, pokud si přejete **4** pokračovat v instalaci a manuál si přečíst později.

### **Nebo:**

Zvolte druhou možnost, jestliže si přejete přečíst uživatelský manuál, než budete pokračovat v instalaci.

Manuál si můžete vytisknout, takže jej budete mít po ruce po zbývající dobu instalačního postupu.

### Pokračujte klepnutím na tlačítko 'Next (Další)'.

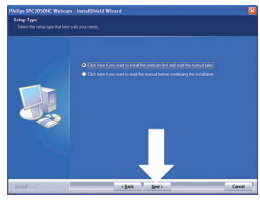

*• Zobrazí se obrazovka 'Installation (Instalace)'. Na levé straně obrazovky se zobrazují položky, které je možné nainstalovat. Na pravé straně obrazovky je popis jednotlivých položek. Všechny požadované položky jsou ve výchozím nastavení vybrány předem.*

Chcete-li instalovat všechny položky, klepněte **5** na tlačítko 'Next' (Další).

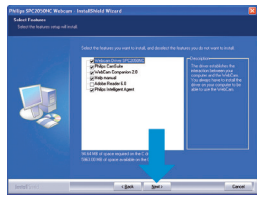

#### **Nebo:**

Pokud některé položky nechcete instalovat, zaškrtněte políčka před těmito položkami. Vyberte alespoň položku 'WebCam Driver SPC2050 (Ovladač webové kamery SPC2050)' a aplikaci 'Philips CamSuite'.

Klepněte na tlačítko 'Next (Další)'.

- *Zobrazí se následující licenční smlouva k softwaru.*
- Pro pokračování instalace klepněte na tlačítko **6** 'Yes (Ano)'.

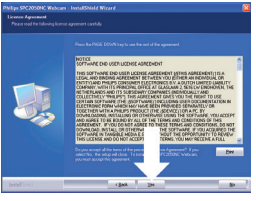

### *• Zobrazí se následující obrazovka.*

Pokračujte klepnutím na tlačítko 'Next (Další)'. **7**

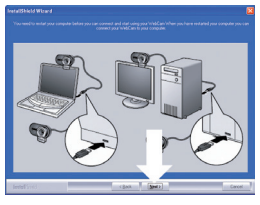

*• Zobrazí se obrazovka 'Reboot (Restart)'.* Vyberte možnost 'Yes (Ano)' a poté **8** klepnutím na tlačítko 'Finish (Dokončit)' restartujte svůj počítač nebo notebook.

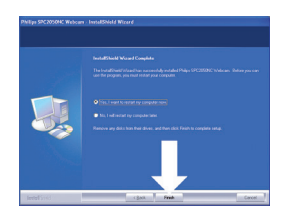

- *Po instalaci se zástupce aplikace 'Philips CamSuite' '' zobrazí v hlavním panelu systému Windows (v pravém dolním rohu obrazovky).*
- *V aplikaci 'Philips CamSuite' můžete upravit nastavení webové kamery. Podrobné informace naleznete v části 6 'Nastavení webové kamery'.*
- Nyní můžete webovou kameru připojit. **9**

### **5.2 Připojení webové kamery k počítači nebo notebooku**

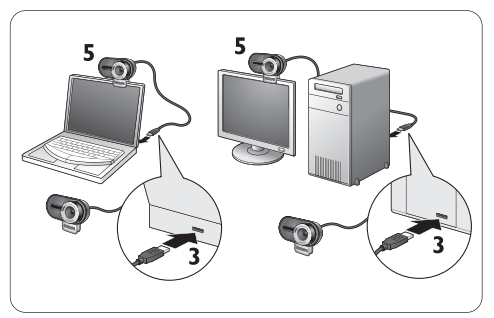

- Než připojíte webovou kameru k počítači **1** nebo notebooku, nezapomeňte nejprve spustit instalační disk CD. Podrobné informace naleznete v části 5.1 'Instalace softwaru webové kamery'.
- Zapněte počítač nebo notebook. **2**
- Připojte konektor USB kabelu USB k portu **3** USB počítače nebo notebooku.
	- Nyní bude webová kamera napájena ze stolního počítače nebo notebooku.
- Namiřte webovou kameru podle potřeby. **4**
- Pro připevnění webové kamery k plochému **5** počítačovému monitoru nebo k obrazovce notebooku použijte svorku.

# 6 Nastavení webové kamery

Všechna nastavení webové kamery SPC2050NC lze upravit na stránkách vlastností. Aplikace Philips CamSuite však poskytuje snadný přístup k velkému počtu nejpoužívanějších nastavení (vlastností). Při aktivaci okamžitého zasílání zpráv anebo služby využívající protokol VoIP (aplikace Skype, Windows® Live Messenger, Yahoo! Messenger apod.) aplikace Philips CamSuite automaticky řídí ovládací panel.

Ovládací panel lze otevřít také poklepáním na ikonu aplikace Philips CamSuite '&' v hlavním panelu systému Windows (v pravém dolním rohu obrazovky).

Ovládací panel aplikace Philips CamSuite umožňuje provést následující nastavení:

- aplikace Webcam Companion (spouští aplikaci Webcam Companion);
- Fun settings (Nastavení zábavných prvků);
- Image settings (Nastavení obrazu);
- Audio settings (Nastavení zvuku);
- pokročilá nastavení (Property pages (Stránky vlastností)).

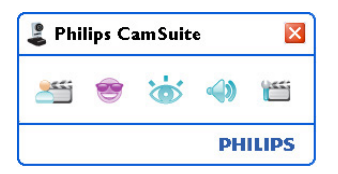

# **6.1 Aplikace WebCam Companion**

Prostřednictvím aplikace Webcam Companion získáte přístup například k těmto funkcím webové kamery:

- fotografování;
- pořizování videonahrávek;
- úpravě nastavení monitoru;
- vysílání videonahrávek prostřednictvím Internetu.
- Klepnutím na tlačítko '· v ovládacím panelu aplikace Philips CamSuite anebo poklepáním na ikonu aplikace Webcam Companion 'o' na pracovní ploše spusťte aplikaci Webcam Companion.
- Podrobné informace o používání aplikace Webcam Companion získáte v nabídce 'Help (Nápověda)' anebo stisknutím tlačítka 'F1' v aplikaci Webcam Companion.

# **Poznámka:**

Pokud není aplikace Webcam Companion vybrána při instalaci, nezobrazí se ikona aplikace Webcam Companion '<sup>2</sup> na pracovní ploše a po klepnutí na tlačítko '... se zobrazí hlášení. Podrobné informace naleznete v části 5.1 'Instalace softwaru webové kamery'.

# **6.2 Nabídka Fun settings (Nastavení zábavných prvků)**

V nabídce Fun settings můžete zpestřit své video chaty a video volání umístěním zábavných log a rámečků, přidáním zábavných efektů a změnou obrazu na pozadí.

• Klepnutím na tlačítko 's' v ovládacím panelu aplikace Philips CamSuite otevřete nabídku Fun settings (Nastavení zábavných prvků).

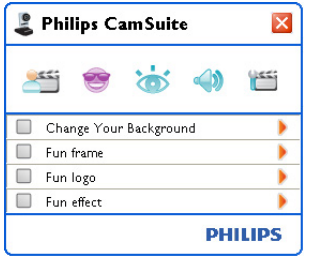

- Pro aktivaci položky zaškrtněte políčko před požadovanou položkou.
- Klepnutím na tlačítko '2' otevřete ovládací panel dané položky.
- Klepnutím na tlačítko '4' ovládací panel dané položky uzavřete.
- Opětovným klepnutím na tlačítko 's' se vrátíte do ovládacího panelu aplikace Philips CamSuite.

# **6.2.1 Change Your Background (Zmûna pozadí)**

Tato položka umožňuje nahradit aktuální obraz na pozadí (v reálném čase) jedním z obrazů ze seznamu pozadí webové kamery anebo jedním z vašich vlastních obrázků.

Otevřete ovládací panel Change Your **1** Background (Změna pozadí) (\*).

- *Obraz na pozadí se v ovládacím panelu zobrazuje v okně náhledu. Nad oknem se zobrazuje název pozadí. Ve výchozím nastavení se zobrazuje poslední vybrané pozadí. Při první aktivaci této možnosti se vybere a zobrazí první obraz ze seznamu pozadí webové kamery.*
- <mark>2</mark> Pomocí tlačítek '◀' a ▶' na obou stranách okna náhledu vyberte pozadí ze seznamu pozadí webové kamery.

### **Nebo:**

Pomocí tlačítka 'Browse (Procházet)' vyhledejte a načtěte snímky z pevného disku svého počítače.

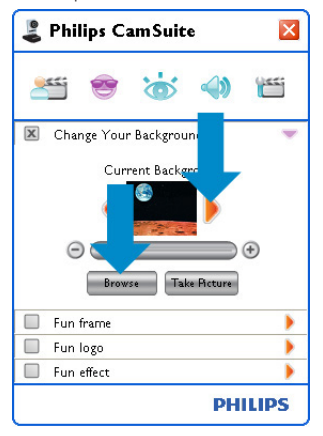

- Pořízení snímku aktuálního pozadí: **3** Klepněte na tlačítko '<sub>Tske Reture</sub>' a opusťte zorné pole webové kamery.
	- *Nyní se odpočítají tři sekundy a pořídí se snímek aktuálního pozadí. Uslyšíte cvaknutí závěrky.*
	- *Aktuální pozadí se nyní nahradí vybraným pozadím.*

# **Poznámky:**

Při změně pozadí zajistěte, aby:

• se aktuální pozadí nepohybovalo. V zorném poli webové kamery by se neměl vyskytovat žádný pohyb. Dokonce ani pohyb záclony.

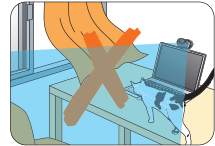

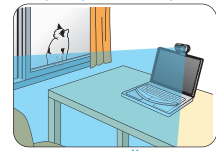

• byla místnost dostatečně osvětlena. Čím lepší budou světelné podmínky, tím lepšího výkonu funkce 'Change Your background (Změna pozadí)' dosáhnete.

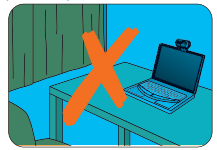

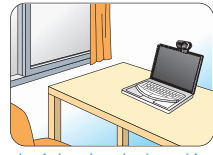

- se neměnily světelné podmínky. I velmi malá změna světelných podmínek negativně ovlivní výsledný obraz.
- jste na sobě neměli oděv stejné barvy, jako je barva pozadí.

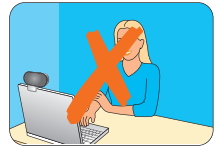

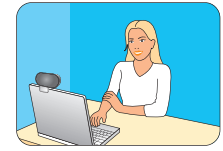

• webová kamera nepohybovala. I nepatrný pohyb negativně ovlivní výsledný obraz.

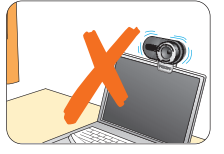

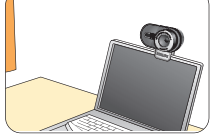

**4** Pomocí ladicího posuvníku ' $\circ \bullet \bullet$  ' vylaďte kvalitu obrazu.

# **6.2.2 Fun frame (Zábavn˘ rámeãek)**

Díky této možnosti můžete aktuální tok videa překrýt (zarámovat).

- Otevřete ovládací panel Fun frame **1** (Zábavný rámeček) ('2').
	- *Zábavný rámeček se v ovládacím panelu zobrazuje v okně náhledu. Nad oknem se zobrazuje název rámečku. Ve výchozím nastavení se zobrazuje poslední vybraný rámeček. Při první aktivaci této možnosti se vybere a zobrazí první rámeček ze seznamu rámečků webové kamery.*
- <mark>2</mark> Pomocí tlačítek '◀' a ▶' na obou stranách okna náhledu vyberte rámeček ze seznamu rámečků webové kamery.

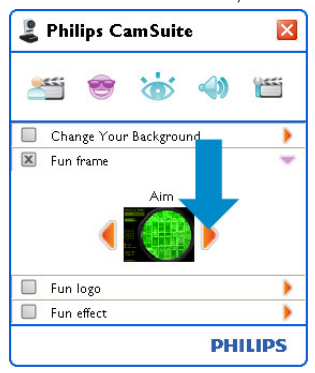

### **6.2.3 Fun logo (Zábavné logo)**

Tato možnost umožňuje vložit do obrazu zábavná loga. Můžete přidat logo ze seznamu log webové kamery anebo jedno ze svých vlastních log (obrázků).

- Otevřete ovládací panel Fun logo **1** (Zábavné logo) ('2').
	- *Zábavné logo se v ovládacím panelu zobrazuje v okně náhledu. Nad oknem se zobrazuje název loga. Ve výchozím nastavení se zobrazuje poslední vybrané logo. Při první aktivaci této možnosti se vybere a zobrazí logo společnosti Philips.*
- **2** Pomocí tlačítek '◀' a ▶' na obou stranách okna náhledu vyberte logo ze seznamu log webové kamery.

### **Nebo:**

Pomocí tlačítka 'Browse' vyhledejte a načtěte snímky z pevného disku svého počítače.

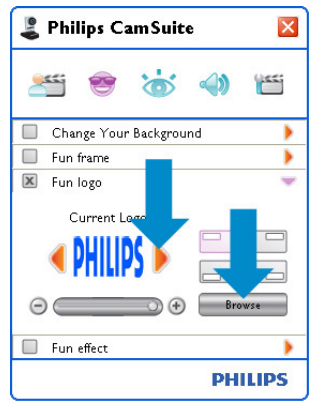

# **6.2.4 Fun effect (Zábavný efekt)**

Prostřednictvím této možnosti můžete ke svým videonahrávkám a video voláním přidat zábavné efekty. Můžete například zobrazit video s efektem plátna, efektem zkreslení, reliéfním efektem a mnoha dalšími.

- 1 Otevřete ovládací panel Fun effect (<sup>\*</sup>).
	- *V ovládacím panelu se efekt zobrazuje v okně náhledu. Nad oknem se zobrazuje název zábavného efektu. Ve výchozím nastavení se zobrazuje poslední vybraný efekt. Při první aktivaci této možnosti se vybere a zobrazí první efekt ze seznamu efektů webové kamery.*
- <mark>2</mark> Pomocí tlačítek '◀' a '▶' na obou stranách okna náhledu vyberte efekt ze seznamu efektů webové kamery.

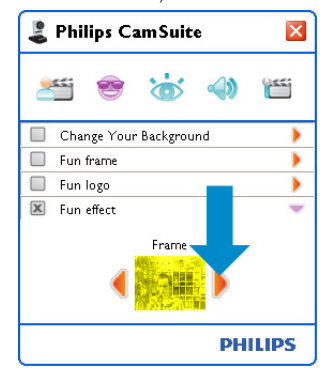

### **6.3 Nabídka Image settings (Nastavení obrazu)**

Zde můžete optimalizovat kvalitu obrazu.

• Klepnutím na tlačítko 'si v ovládacím panelu aplikace Philips CamSuite otevřete nabídku Image settings (Nastavení obrazu).

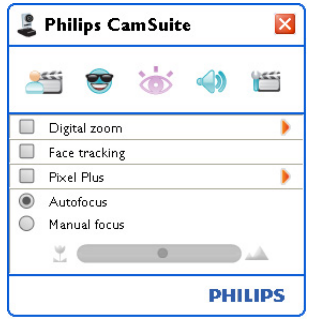

- Pro aktivaci položky zaškrtněte políčko před požadovanou položkou.
- Klepnutím na tlačítko '2' otevřete ovládací panel dané položky.
- Klepnutím na tlačítko '4' ovládací panel dané položky uzavřete.
- Opětovným klepnutím na tlačítko 's' se vrátíte do ovládacího panelu aplikace Philips CamSuite.

# **6.3.1 Digital zoom (Digitální přiblížení)**

Slouží k přiblížení objektu.

1 Otevřete ovládací panel Digital zoom ( $\blacktriangleright$ ').

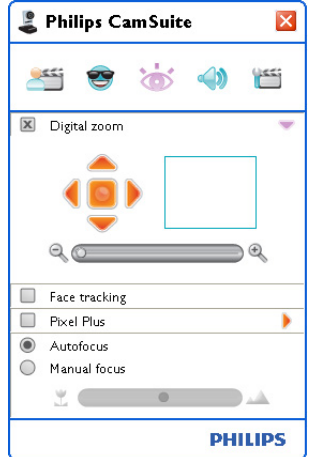

- Pomocí posuvníku můžete obraz dynamicky **2**přibližovat a oddalovat.
	- *V rámečku se zobrazuje poloha celkového obrazu. Rámeček se zvětšuje nebo zmenšuje podle faktoru přiblížení.*
- Pomocí posouvacích šipek (doleva / doprava / nahoru / dolů) můžete rámeček přesunout.
- Středové tlačítko umožňuje umístit rámeček do středu obrazu.

# **Poznámka!**

Funkce Digital zoom (Digitální zvětšení) zvětšuje pixely (obrazové body), ale nikoli skutečný obraz. Použitím této funkce dochází ke snížení kvality obrazu.

# **6.3.2 Face tracking (Sledování tváře)**

Pokud aktivujete možnost Face tracking (Sledování tváře), webová kamera bude sledovat vaši tvář. To je velmi praktické během video chatování, protože jste stále ve středu záběru,

i když se během videokonference pohybujete.

• Tuto možnost aktivujete pouze zaškrtnutím políčka před položkou Face tracking (Sledování tváře).

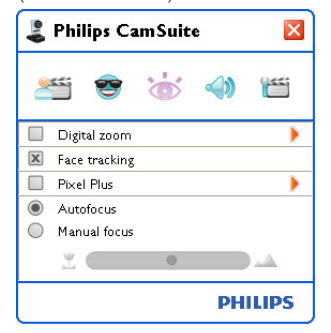

### **6.3.3 Technologie Pixel Plus**

Pod názvem Pixel Plus se skrývá patentovaná technologie společnosti Philips, s níž zvýšíte kvalitu obrázků a videa z webové kamery a získáte přirozený, až nečekaně ostrý obraz poskytující skvělé detaily. Stupeň využití technologie Pixel Plus, který bude přidán do živého videa webové kamery, nastavíte pomocí posuvníku.

Stupeň využití technologie Pixel Plus, který **1** bude přidán do živého videa webové kamery, nastavíte pomocí posuvníku.

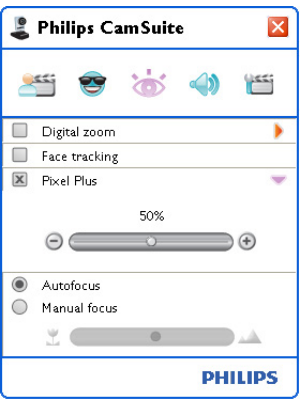

### **6.3.4 Automatické ostření**

S automatickým ostřením získáte ostrý obraz videa i fotografií, aniž byste ručně zaostřovali.

Výběrem možnosti 'Autofocus' (Automatické **1** ostření) deaktivujete posuvník. Pokud je zvolena možnost Manual focus (Ruční ostření), zaostřete na posuvníku manuálně. Symbol '" označuje malou vzdálenost, symbol ' $\rightarrow$ ' je určen pro ostření do dálky.

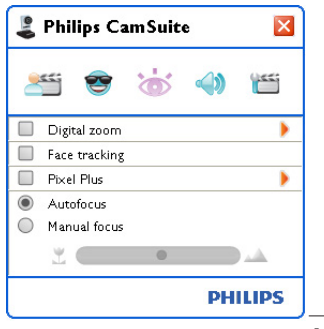

### **Nabídka Audio settings (Nastavení zvuku)**

Zde můžete optimalizovat kvalitu zvuku.

• Klepnutím na tlačítko '· v ovládacím panelu aplikace Philips CamSuite otevřete nabídku Audio settings (Nastavení zvuku).

### **6.4.1 Redukce ozvěny**

Technologie redukce ozvěny potlačuje ozvěnu, díky čemuž vás váš partner slyší zřetelněji.

• Tuto možnost aktivujete pouze zaškrtnutím políčka před položkou Echo reduction (Redukce ozvěny).

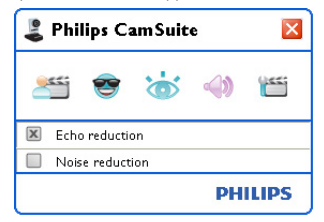

# **6.4.2 Noise reduction (Redukce šumu)**

Tato možnost významně snižuje výskyt všech statických zvuků, které zachytí mikrofon webové kamery, například hluk klimatizace anebo zvuk ventilátoru počítače. Zvyšuje srozumitelnost řeči v tichém i hlučném prostředí. Výsledkem je větší pohodlí při poslechu a snazší komunikace.

• Tuto možnost aktivujete pouze zaškrtnutím políčka před položkou Noise reduction (Redukce šumu).

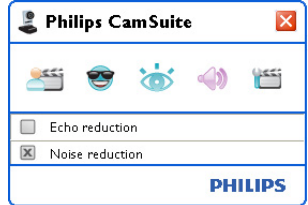

### **Poznámka!**

V jeden okamžik může být aktivována pouze jedna z obou redukcí.

### **6.5 Property pages (Stránky vlastností)**

Položka Property pages umožňuje upravovat všechna možná nastavení (vlastnosti) webové kamery SPC2050NC: General (Všeobecné), Video, Audio (Zvuk) a Features (Funkce).

# **Poznámka!**

Snadný přístup k nejpoužívanějším nastavením webové kamery (Fun (Zábava), Image (Obraz), Audio (Zvuk)) získáte otevřením ovládacího panelu aplikace Philips CamSuite a provedením nastavení popsaných v předchozích částech manuálu.

- Klepnutím na tlačítko 'i' v ovládacím panelu aplikace Philips CamSuite otevřete nabídku Property pages (Stránky vlastností).
	- *Zobrazí se obrazovka General settings (Všeobecná nastavení).*

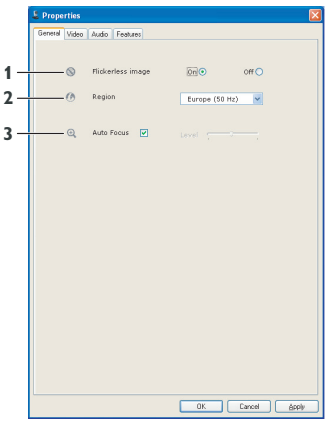

### **6.5.1 General settings (Všeobecná nastavení)**

• *Nyní můžete provést následující všeobecná nastavení:*

# **1 Flickerless image (Obraz bez blikání)**

Možnost Flickerless image (Obraz bez blikání) by měla být využívána pouze v podmínkách, kde dochází k výskytu blikání (například pod fluorescenčními nebo neónovými zářivkami). Zabráníte tak blikání a podivnému zbarvení obrazu videa. Pokud byste tuto možnost použili za běžných světelných podmínek, mohl by být obraz videa přeexponovaný.

# **2 Region (Oblast)**

Pokud používáte webovou kameru Philips SPC2050NC v Evropě, vyberte možnost '50 Hz'; pokud používáte webovou kameru Philips SPC2050NC v Severní Americe, vyberte možnost '60 Hz'. V Asii závisí nastavení na výstupu z místní elektrické sítě. V Číně je například třeba vybrat '50 Hz' a v Tchaj-wanu '60 Hz'. V Japonsku se nastavení řídí podle oblastí. Pro vyhledání správného nastavení 'Region (Oblast)' zkontrolujte výstup z místní elektrické sítě.

# **3 Automatické ostření**

Vysvětlení této funkce a informace o její aktivaci prostřednictvím ovládacího panelu aplikace Philips CamSuite naleznete v

části 6.3.4 'Automatické ostření'.

### **6.5.2 Video settings (Nastavení videa)**

- Klepněte na kartu Video.
	- *Zobrazí se obrazovka Video settings.*

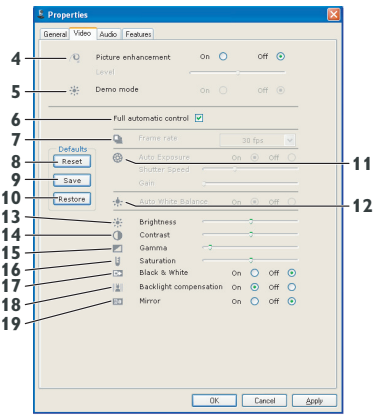

*• Nyní můžete upravit následující nastavení videa:*

### **4 Picture enhancement: on/off (Vylepšení obrazu: zapnuto/vypnuto)**

Vysvětlení této funkce a informace o její aktivaci prostřednictvím ovládacího panelu aplikace Philips CamSuite naleznete v části 6.3.3 'Technologie Pixel Plus'.

# **5 Demo mode (Režim Demo)**

Pokud chcete otestovat nastavení webové kamery přímo na svém monitoru, zvolte položku 'Demo mode' (Režim Demo) - na obrazovce se otevře 'živý náhled' snímaného obrazu. Dolní část obrazovky se rozdělí na dvě poloviny: nalevo uvidíte aktuální obraz, napravo se ukáže ve vyšší kvalitě.

Chcete-li použít funkci 'živého náhledu',musíte předem vytvořit obrázek (například v aplikaci WebCam Companion - viz 6.1 'Aplikace WebCam Companion').

### **6 Full automatic control: on/off (Plně automatické ovládání: vypnuto/zapnuto)**

Tento režim plně automatického ovládání představuje velmi snadný způsob, jak co nejlépe využít webovou kameru Philips SPC2050NC. Případně si můžete zvolit maximální možné ruční ovládání nastavení webové kamery, a to vypnutím režimu plně automatického ovládání (nastavením na hodnotu "off" (vypnuto)). Pro běžné používání se upřednostňuje nastavení režimu plně automatického ovládání na hodnotu "on" (zapnuto).

V režimu plně automatického ovládání jsou v činnosti následující techniky:

- Automatické ovládání expozice a automatické ovládání vyvážení bílé, které poskytuje nejlepší možný zdrojový videosignál;
- Automatický výběr frekvence snímků, který zlepšuje citlivost webové kamery za nedostatečných světelných podmínek.

### **7 Frame rate (Frekvence snímků)**

K nastavení frekvence snímků videa, které chcete pořizovat, můžete využít procházení nabídkou. Například možnost 30 fps (30 snímků za sekundu) znamená, že webová kamera bude pořizovat video rychlostí 30 snímků za sekundu.

# **8 Reset (Resetování)**

Toto tlačítko stiskněte v případě, že chcete resetovat nastavení webové kamery na výchozí nastavení výrobce.

# **9 Restore (Obnovení)**

Toto tlačítko stiskněte v případě, že chcete obnovit svá upřednostňovaná osobní nastavení.

# **10 Save (Uložení)**

Toto tlačítko stiskněte v případě, že chcete uložit svá upřednostňovaná osobní nastavení.

### **11 Auto Exposure (Automatická expozice)**

Expozice je množství světla, které vchází do snímače. Určuje se podle toho, jak dlouho je snímač vystaven působení světla při pořizování fotografie nebo snímku videa. Výsledek závisí na citlivosti snímače. Jestliže vyberete možnost automatické expozice, webová kamera vyhledá optimální nastavení.

**Shutter speed (Rychlost závěrky)** Rychlost závěrky rozhoduje o tom, jak dlouho zůstane otevřená závěrka kamery během pořizování snímku. Čím pomalejší je rychlost závěrky, tím delší je doba expozice. Rychlost závěrky řídí celkové množství světla, která zasáhne snímač. Požadovanou rychlost závěrky můžete nastavit pomocí posuvníku.

### **Gain (Světlost)**

Ve videu je světlost množství bílé v obrazu videa. Požadovanou světlost můžete nastavit pomocí posuvníku.

### **12 Auto White Balance (Automatické vyvážení bílé)**

Většina světlených zdrojů není 100% čistě bílá, ale má určitou 'teplotu barev'. Naše oči obvykle kompenzují světelné podmínky s různou teplotou barev.

Pokud je vybrána možnost automatického vyvážení bílé, webová kamera se bude dívat na referenční bod, který představuje bílou barvu. Potom podle tohoto bílého bodu vypočítá všechny ostatní barvy, takže kompenzuje rozdíly stejně jako lidské oči.

# **13 Brightness (Jas)**

Možnost Brightness (Jas) umožňuje upravit jas zobrazeného snímku nebo videa a přizpůsobit je vlastním požadavkům. Pomocí posuvníku vyhledejte požadované nastavení.

# **14 Contrast (Kontrast)**

Možnost Contrast (Kontrast) slouží ke kontrole poměru mezi tmavou a světlou podle vašich požadavků. Pomocí posuvníku vyhledejte požadované nastavení.

### **15 Gamma (Nastavení gama)**

Gamma (Nastavení gama) umožňuje projasnit tmavé oblasti ve zobrazeném snímku anebo v obrazu videa a zobrazit více detailů, aniž by došlo k přeexponování již osvětlených oblastí. Pomocí posuvníku vyhledejte požadované nastavení.

### **16 Saturation (Sytost)**

Možnost Saturation (Sytost) slouží k nastavení podání barev od černobílé po plnobarevný obraz snímku nebo videa podle vašich požadavků. Pomocí posuvníku vyhledejte požadované nastavení.

# **17 Black and white (Černobílá)**

Zaškrtávací políčko Black and white (Černobílá) se používá k přepnutí z barevného obrazu na černobílý a zpět.

### **18 Backlight compensation (Kompenzace protisvětla)**

Kompenzaci protisvětla zapněte v případě, že chcete zlepšit kvalitu obrazu při záběru scény, kde je velké množství světla na pozadí (pokud například sedíte před jasnou lampou).

# **19 Mirror (Zrcadlo)**

Klepnutím na zaškrtávací políčko Mirror Image (Zrcadlový obraz) vodorovně převrátíte obraz. Tuto funkci můžete využít v případě, že chcete webovou kameru Philips SPC2050NC a monitor využít jako zrcadlo anebo v případě, že chcete pořizovat zrcadlové snímky.

### **6.5.3 Audio settings (Nastavení zvuku)**

- Klepněte na kartu Audio (Zvuk).
	- *Zobrazí se obrazovka 'Audio settings (Nastavení zvuku)'.*

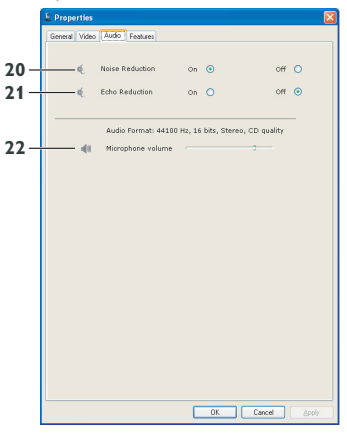

*• Nyní můžete upravit nastavení hlasitosti zvuku:*

### **20 Noise reduction (Redukce šumu)**

Vysvětlení této funkce a informace o její aktivaci prostřednictvím ovládacího panelu aplikace Philips CamSuite naleznete v části 6.4.2 'Noise reduction (Redukce šumu)'.

### **21 Echo reduction (Redukce ozvěny)**

Vysvětlení této funkce a informace o její aktivaci prostřednictvím ovládacího panelu aplikace Philips CamSuite naleznete v části 6.4.3 'Redukce ozvěny'.

### **22 Posuvník pro ovládání hlasitosti**

Tento posuvník poskytuje možnost ručního ovládání mikrofonu.

# **6.5.4 Features settings (Nastavení funkcí)**

- Klepněte na kartu Features (Funkce).
- *Zobrazí se obrazovka 'Features settings (Nastavení funkcí)'.*

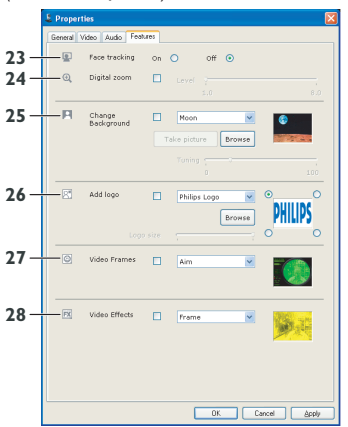

*• Nyní můžete upravit nastavení následujících funkcí:*

# **23 Face tracking (Sledování tváře)**

Vysvětlení této funkce a informace o její aktivaci prostřednictvím ovládacího panelu aplikace Philips CamSuite naleznete v části 6.3.2 'Face tracking (Sledování tváře)'.

# **24 Digital zoom (Digitální zvětšení)**

Vysvětlení této funkce a informace o její aktivaci prostřednictvím ovládacího panelu aplikace Philips CamSuite naleznete v části 6.3.1 'Digital zoom (Digitální zvětšení)'.

# **25 Change Background (Změna pozadí)**

Vysvětlení této funkce a informace o její aktivaci prostřednictvím ovládacího panelu aplikace Philips CamSuite naleznete v části 6.2.1 'Change Background (Změna pozadí)'.

# **26 Add logo (Přidat logo)**

Vysvětlení této funkce a informace o její aktivaci prostřednictvím ovládacího panelu aplikace Philips CamSuite naleznete v části 6.2.3 'Add logo (Přidat logo)'.

# **27 Video Frames (Video rámečky)**

Vysvětlení této funkce a informace o její aktivaci prostřednictvím ovládacího panelu aplikace Philips CamSuite naleznete v části 6.2.2 'Fun frame (Zábavný rámeček)'.

# **28 Video Effects (Video efekty)**

Vysvětlení této funkce a informace o její aktivaci prostřednictvím ovládacího panelu aplikace Philips CamSuite naleznete v části 6.2.4 'Fun effect (Zábavný efekt)'.

# 7 Obsluha webové kamery

Webová kamera Philips SPC2050NC pracuje se všemi aplikacemi pro okamžité zasílání zpráv a aplikacemi využívajícími protokol VoIP (Voice over Internet Protocol), například Skype, Windows® Live Messenger, Yahoo! Messenger, AOL Instant Messenger a QQ.

Po instalaci aplikace proveďte požadovaná nastavení webové kamery v aplikaci, abyste mohli webovou kameru správně využívat prostřednictvím specifické aplikace. Podrobné informace naleznete v části Help (Nápověda) v aplikaci.

Další informace naleznete také v části 6.1 'Aplikace Webcam Companion'.

# 8 Technické parametry

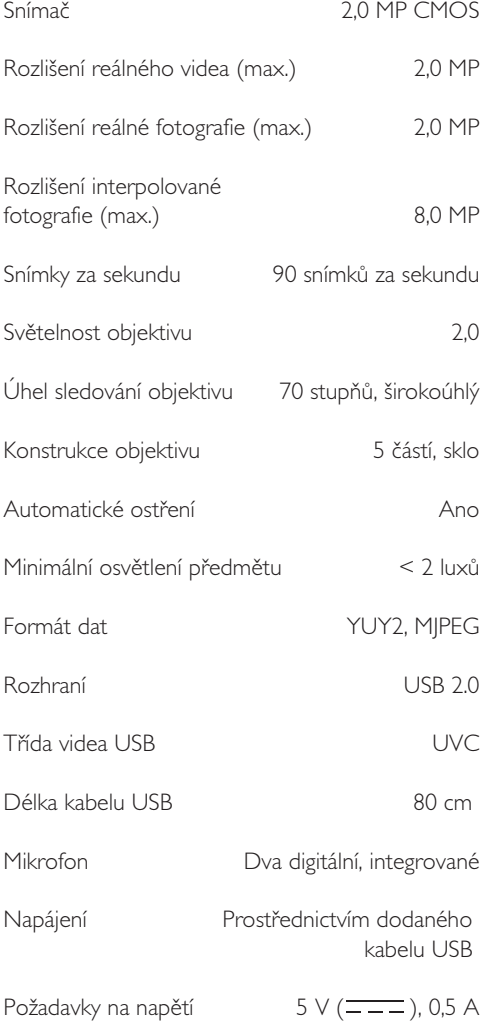

# 9 Nejčastější dotazy (FAQ)

### **9. 1 Jak nastavím kvalitu obrazu?**

Výchozí nastavení webové kamery společnosti Philips většinou nabízí nejvyšší možnou kvalitu obrazu. Je možné, že se stávající kvalitou obrazu nejste zcela spokojeni. V takovém případě postupujte podle níže uvedených kroků a nastavte kvalitu obrazu podle vašich představ.

- Otevřete prohlížeč webové kamery, například **1**aplikaci Webcam Companion anebo službu okamžitého zasílání zpráv, například Skype, Windows® Live Messenger nebo Yahoo! Messenger a podívejte se, co právě natáčíte.
	- *Automaticky se zobrazí ovládací panel aplikace Philips CamSuite. Pokud se nezobrazí, otevřete aplikaci Philips CamSuite poklepáním na ikonu aplikace Philips CamSuite ' ' v hlavním panelu systému Windows (v pravém dolním rohu obrazovky).*

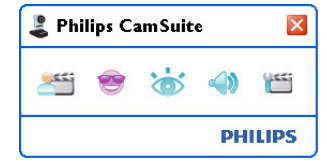

- Klepnutím na tlačítko ' ' otevřete stránky **2** vlastností.
	- *Zobrazí se obrazovka General settings (Všeobecná nastavení).*
- Zkontrolujte nastavení Region (Oblast) **3** webové kamery a v případě potřeby nastavení upravte.
	- Vyberte možnost '50 Hz' pro Evropu a Čínu.
	- Vyberte možnost '60 Hz' pro Severní Ameriku a Tchaj-wan.
	- V jiných oblastech zjistíte správné nastavení položky 'Region (Oblast)' podle výstupu z místní elektrické sítě.

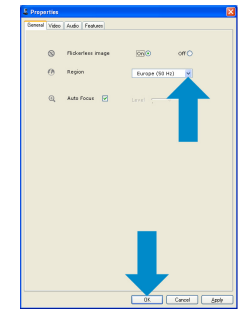

Klepněte na kartu Video. **5**

*• Zobrazí se obrazovka Video settings (Nastavení videa).*

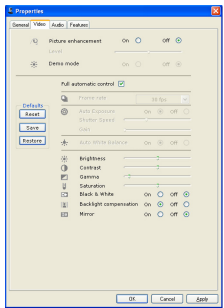

- Nastavte hodnotu gamma zobrazeného **6** snímku nebo videa. Nastavení gamma umožňuje zobrazit více detailů.
	- Pomocí posuvníku vyhledejte požadované nastavení. Posunutím doleva uvidíte více detailů, posunutím doprava méně detailů.
- Nastavte hodnotu jasu zobrazeného snímku **7** nebo videa.
	- Pomocí posuvníku vyhledejte požadované nastavení. Posunutím doleva obraz ztmavíte, posunutím doprava obraz zesvětlíte.<br>Postave diference diference diference diference diference diference diference diference diference diference di **Brightness**
- **8** Uložte nastavení klepnutím na tlačítko 'OK'.
- Uložte nastavení klepnutím na tlačítko 'OK'. **<sup>4</sup> 9.2 Mikrofon mé webové kamery Philips (řádně) nefunguje. Co mám dělat?**
	- **9.2.1 Operační systém Windows® XP (SP2)**
	- Klepněte tlačítko 'Start' systému Windows **1**(vlevo dole na obrazovce).
	- Otevřete nabídku 'Ovládací panely'. **2**
	- Klepněte na položku 'Zvuky a zařízení pro **3** práci se zvukem a řečí'.
	- Klepněte na položku 'Zvuky a zvuková **4** zařízení'.
	- Na vyvolané obrazovce klepněte na kartu **5** 'Hlas'.
	- Uložte webovou kameru společnosti Philips **6** nebo připojenou náhlavní soupravu jako výchozí zařízení pro, Záznam hlasu'.
	- Uložte nastavení klepnutím na tlačítko 'OK'. **7**

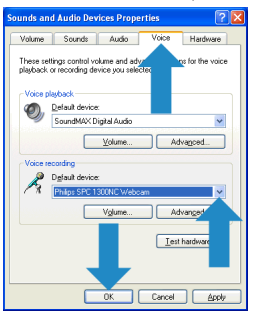

# **9.2.2 Operační systém Windows**® **Vista**

- Klepněte tlačítko 'Start' systému Windows **1** (vlevo dole na obrazovce).
- Otevřete nabídku 'Ovládací panely'. **2**
- Klepněte na tlačítko 'Hardware a zvuk'. **3**
- Klepněte na kartu 'Zvuk'. **4**
- Na vyvolané obrazovce klepněte na kartu **5** 'Záznam'.
- Vyberte webovou kameru Philips anebo **6** připojenou náhlavní soupravu a klepněte na položku 'Nastavit výchozí'.

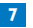

**7** Uložte nastavení klepnutím na tlačítko 'OK'.

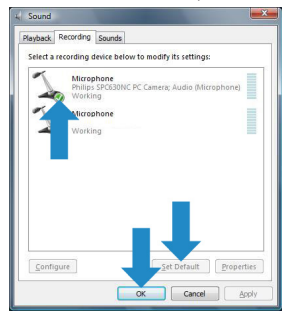

### **9.3 Používání webové kamery společnosti Philips zpomaluje můj počítač nebo notebook. Co mám dělat?**

- Ukončete softwarové aplikace, které nemusí **1** být nezbytně spuštěné.
- Klepnutím na ikonu aplikace Philips CamSuite **2** v hlavním panelu systému Windows (v pravém dolním rohu obrazovky) spusťte aplikaci Philips CamSuite.
- **3 K**lepnutím na tlačítko ''' otevřete stránky vlastností.
	- *Zobrazí se obrazovka General settings (Všeobecná nastavení).*
- 4 Klepněte na kartu Features (Funkce).
	- *Zobrazí se obrazovka Features (Funkce).*
- **7** Zkontrolujte, zda jsou aktivovány následující funkce (zda jsou u nich zaškrtnuta políčka): **5**
	- Change Background (Změna pozadí);
	- Add logo (Přidat logo);
	- Video Frames (Video rámečky);
	- Video Effects (Video efekty).

Pokud jsou tyto funkce aktivovány, deaktivujte je zrušením zaškrtnutí příslušného políčka.

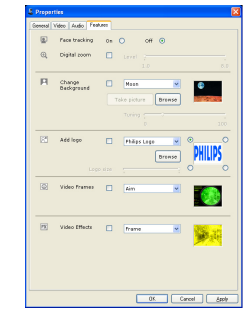

- Klepněte na kartu Video. **6**
	- *Zobrazí se obrazovka Video settings (Nastavení videa).*
- Zkontrolujte, zda je aktivována možnost **7** Full automatic control (Plně automatické ovládání) (políčko je zaškrtnuté). Jestliže je povolena, vypněte možnost Full automatic control (Plně automatické ovládání) zrušením zaškrtnutí políčka.
- Nastavte hodnotu Frame rate (Frekvence **8** snímků) na minimální hodnotu 5 fps (5 snímků za sekundu).
- **9** Uložte nastavení klepnutím na tlačítko 'OK'.

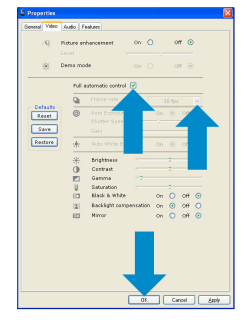

# **Poznámka!**

Maximální frekvence snímků (snímky za sekundu (fps) vytvořená touto webovou kamerou) a maximální rozlišení obrazu závisí na specifikacích vašeho počítače / laptopu. Software webové kamery automaticky nastaví frekvenci snímků a rozlišení na nejvyšší možné v dané situaci. Je možné, že specifikace vašeho počítače / laptopu nesplňují požadavky na maximální frekvenci snímků a nastavení rozlišení.

### **9.4 Jak obnovím výchozí nastavení své webové kamery Philips?**

- Klepnutím na ikonu aplikace Philips CamSuite **1** <sup>'</sup> v hlavním panelu systému Windows (v pravém dolním rohu obrazovky) spusťte aplikaci Philips CamSuite.
- **2 K**lepnutím na tlačítko '''' otevřete stránky vlastností.
	- *Zobrazí se obrazovka General settings (Všeobecná nastavení).*
- Klepněte na kartu Video. **3**
- Klepněte na tlačítko 'Reset (Resetování)'. **4**
	- *Všechna nastavení webové kamery jsou nyní obnovena na výchozí nastavení výrobce.*
- **5** Uložte nastavení klepnutím na tlačítko 'OK'.

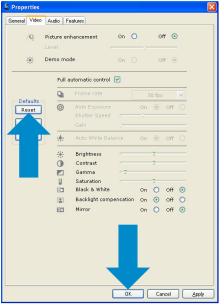

### **9.5 Jak lze vyčistit objektiv webové kamery Philips?**

- Proudem vzduchu z objektivu sfoukněte **1**prach.
- Čisticím hadříkem na objektiv objektiv jemně **2** otřete. Otírejte objektiv od středu směrem k okrajům proti směru hodinových ručiček.
	- *Pokud na objektivu stále zůstávají skvrny, ponořte bavlněnou tyčinku do čisticí kapaliny pro objektivy a jemně objektiv dle popisu v kroku 2 otřete.*
- Jakmile se čisticí kapalina vypaří, čisticím **3** hadříkem na objektiv objektiv otřete.

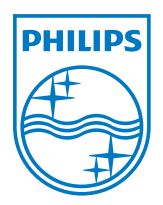

© 2008 Koninklijke Philips Electronics N.V.

All rights reserved. Reproduction in whole or in part is prohibited without the prior written consent of the copyright owner.The information presented in this document does not form part of any quotation or contract, is believed to be accurate and reliable and may be changed without notice. No liability will be accepted by the publisher for any consequence of its use. Publication there of does not convey nor imply any license under patent- or other industrial or intellectual property rights.

August 2008

www.philips.com